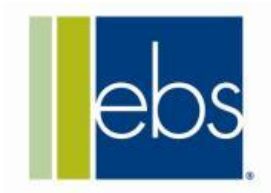

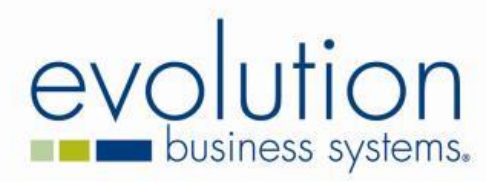

# *ebs-plus*

Installation and Configuration

File/Version: **0.1**

ABN 44 097 484 743

Evolution Business Systems Pty Ltd PO Box 1115, Camberwell, VIC 3124 **P** 1300 303 973 **f** 1300 858 973<br> **e** info@ebsys.com.au www.ebsys.com.au

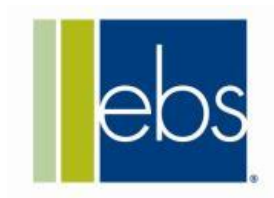

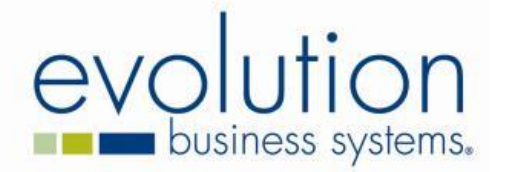

#### **1 Introduction**

This guide describe the process of installing and configuring **ebs-plus.**

### **1.1 Pre-Requisites:**

Before installing the solution, make sure that the following pre-requisites are met:

- 1. The solution requires **Microsoft Dynamics NAV R2, Cumulative Update 8** for **Australia**. It is not designed to work with the older versions of NAV.
- 2. The solution is targeted for the **Australian Market** and is not suitable for using in other countries and regions.
- 3. The solution requires **Microsoft Dynamics NAV 2013 Starter Pack** license for installation.
- 4. Microsoft Dynamics 2013 R2 **Help Server** should be installed for the installation of the help files for the ebs-plus package.

## **2 Installation**

ebs-plus package provides the standard NAV .fob file for the installation of the features. To install the solution find the file **ebs-plus-1.0.0-nav-2013-r2-cu8.fob** in the **Objects**folder of the ebs-plus package.

Use the Microsoft Dynamics NAV Development Environment to install these objects to the Object Designer. Make sure you hit the **Replace All** button before importing the objects so that NAV does not try to merge any of the objects which can lead to unexpected results.

To install end user help, copy the files from the Help folder of the package to the to the **help/en** and **help/en-AU** folder of the NAV Help web application installation folder.

#### **3 Rapidstart Package**

**ebs-plus** comes with a rapid start package that configures the setup tables with default data. This would create email templates for both customer statement and vendor remittances and select them as active templates for the email as well. Note that after running the package you should go replace default values for fields like From Address and From Name to more appropriate values for your organization.

When you install the package. It also creates a configuration questionnaire. Use this questionnaire to select any new templates that you have created for the emails.

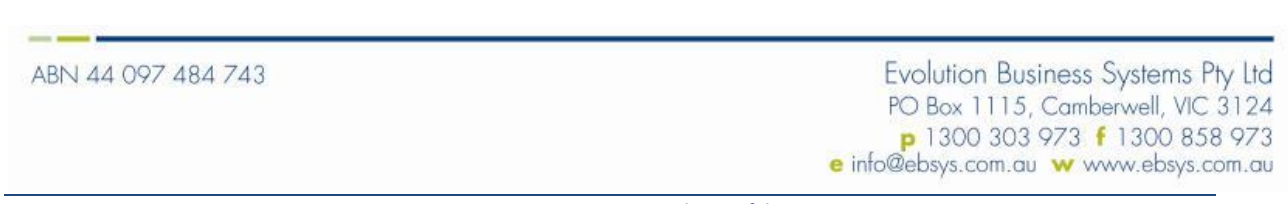

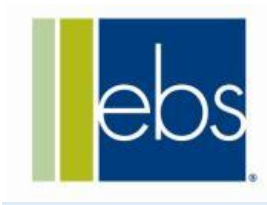

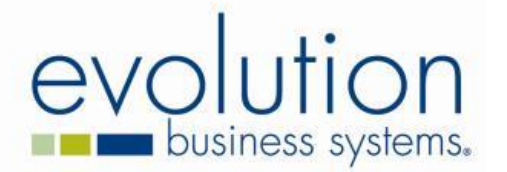

#### **4 Uninstall**

*NOTE: To uninstall the solution you will need a developer license with permissions to remove the installed fields and objects.*

Following is the list of objects that are created/modified by ebs-plus installation:

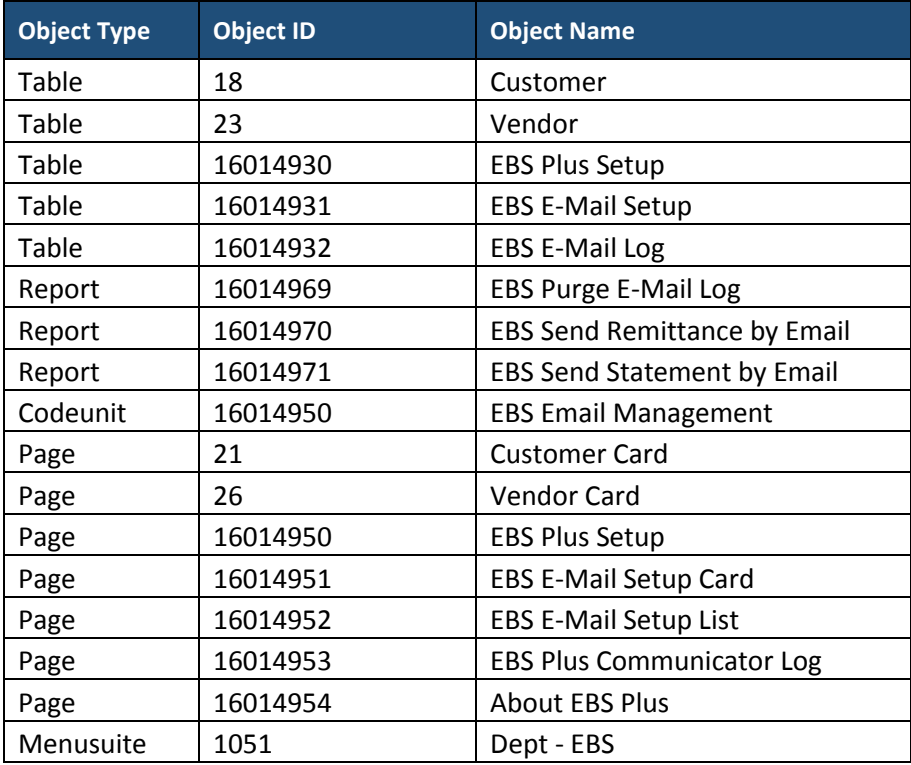

To uninstall the solution, follow the following steps.

- 1. Delete all data from the following fields of Vendor (Table: 23) table and then delete the fields:
	- a. Account Correspondence Type (Field: 16014950)
	- b. Accounts Email (Field: 16014951)
- 2. Delete all data from the following fields of Customer (Table: 18) table and then delete the fields:
	- a. Account Correspondence Type (Field: 16014950)

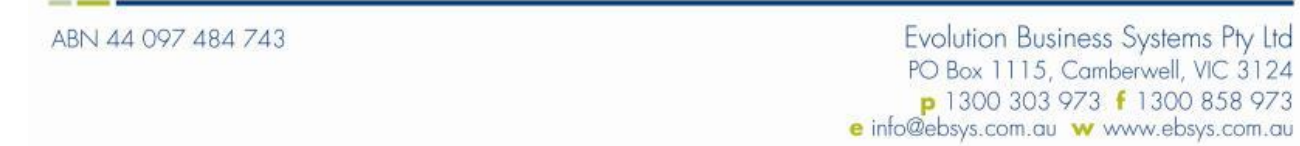

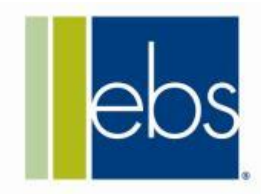

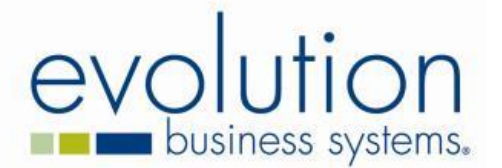

- b. Accounts Email (Field: 16014951)
- 3. Delete all data from the following tables and then delete the table objects:
	- a. EBS E-Mail Log (Table: 16014932)
	- b. EBS E-Mail Setup (Table: 16014931)
	- c. EBS Plus Setup (Table: 16014930)
- 4. Remove the following objects using Object Designer
	- a. Reports:
		- i. EBS Purge E-Mail Log (16014969)
		- ii. EBS Send Remittance by Email (16014970)
		- iii. EBS Send Statement by Email (16014971)
	- b. Codeunits:
		- i. EBS Email Management (16014950)
	- c. Pages:
		- i. EBS Plus Setup (16014950)
		- ii. EBS E-Mail Setup Card (16014951)
		- iii. EBS E-Mail Setup List (16014952)
		- iv. EBS Plus Communicator Log (16014953)
		- v. About EBS Plus (16014954)
	- d. Menusuite:
		- i. Dept Partner (1080)
- 5. Remove the records created in the Standard Text (Table: 7) for the email setups.
- 6. Remove the ebs-plus help files from **help/en** and **help/en-AU** folder of the NAV Help web application installation folder.

#### **5 ebs-plus Setup**

#### **5.1 Customer Card**

There are two new fields added to the customer card under communication.

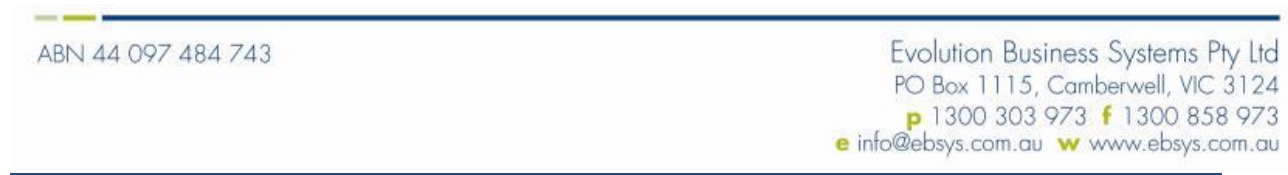

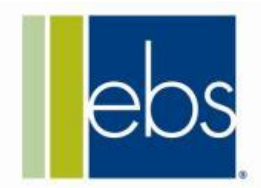

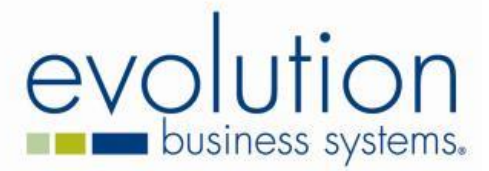

- **1. Accounts Correspondence Type:** Whether the customer prefers to receive the statement by email or hard copy.
- **2. Accounts Email:** Email address to which the statement will be sent.

The e-mail will only be sent to those customers with an Accounts Correspondence Type of "E-mail". If the field is set to "Hard Copy", the statement will be printed to the default printer. No statements will be printed if the E-Mail Only flag is ticked in the report options.

# **5.2 Vendor Card**

Similar to Customer, there are two new fields added to the vendor card under communication.

- **1. Accounts Correspondence Type:** Weather the vendor prefers to receive the payment receipt by email or hard copy.
- **2. Accounts Email:** Email address to which the payment receipt will be sent.

The behavior of these settings is identical to that of the customer settings.

### **5.3 SMTP Setup**

In order to send batch e-mails, the SMTP Mail Setup must be configured. This is a standard NAV setup and can be found under:

Departments / Administration / IT Administration / General / SMTP Mail Setup

For more details on this setup refer to the NAV manuals.

#### **5.4 EBS Plus Setup**

The EBS Plus Setup screen is available in the NAV menu via: Departments / Administration / IT Administration / General / EBS Plus Setup

On this screen you need to specify the **Email Setup** codes for customer statement and vendor remittances. The following section describes how to create email setup codes.

#### **5.5 EBS Plus Email Setup**

The EBS Email Setup screen is available in the NAV menu via: Departments / Administration / IT Administration / General / E-Mail Setup List

On the email setup card, the user needs to provide basic setups for sending an email, the following table describe each field and its purpose.

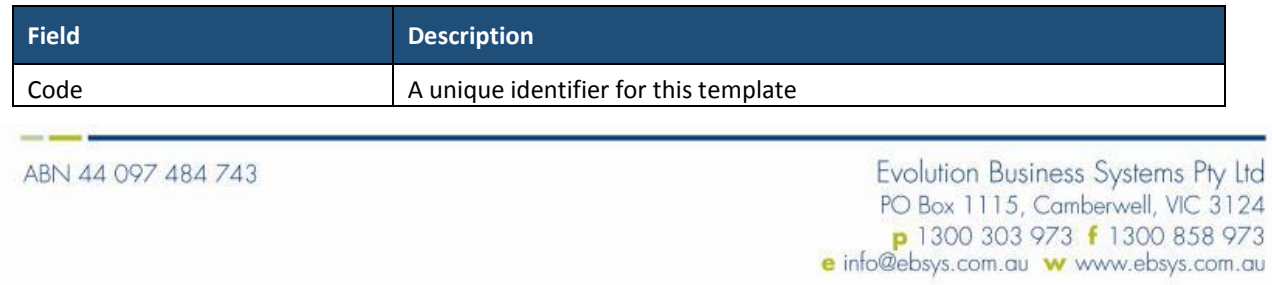

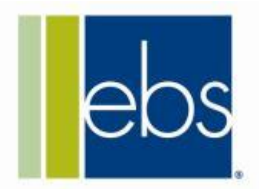

# ution ev **business** systems.

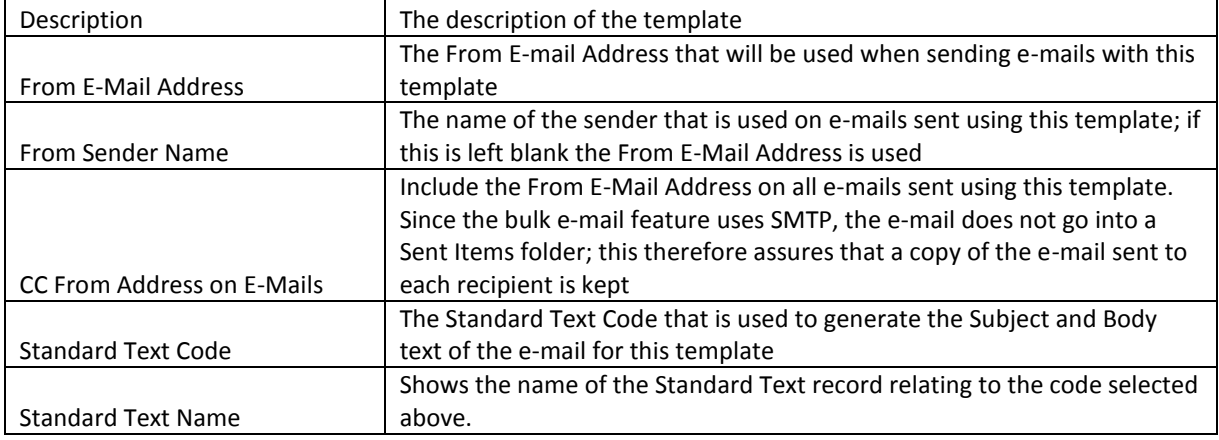

# **5.6 Standard Text Code**

The Standard Text Code and the Extended Text Lines related to the standard text are used to format the subject and body of the e-mails in selected areas.

The **Description** on the Standard Text Code is used to create the subject of the e-mail. There are two placeholders for the e-mail subject:

%1 = Document No.

%2 = From the Company Information screen, the **Name** (and **Name 2** if specified) fields

If a Standard Text Code is not supplied for a particular e-mail type, the subject on the e-mail will be set as the name of the PDF file attached to the e-mail.

The e-mail body is generated based on the Extended Text Lines specified against the Standard Text Code. These are entered in the Standard Text Codes screen, via the Extended Texts button on the Navigate tab. The General section can be left blank.

The Lines section is where the Body text of the e-mail is entered. Each line can only take a limited number of characters, but each line is appended to the last and added to the body of the e-mail. The <BR> placeholder indicates a line break, as the Body of the e-mail uses HTML. Other HTML code can also be used in this area to format the font and other aesthetic elements of the e-mail text.

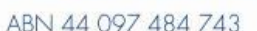

Evolution Business Systems Pty Ltd PO Box 1115, Camberwell, VIC 3124 p 1300 303 973 f 1300 858 973 e info@ebsys.com.au w www.ebsys.com.au